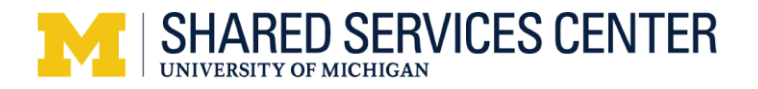

## **Add Contact Notes – Step-by-Step Procedure**

# **Important Information**

A contact notes allows you to record and review information about contact with or for the applicant.

### **Navigation**

*Main Menu > Recruiting > Search Job Openings*

### **Search Job Openings Page**

#### Search Job Openings

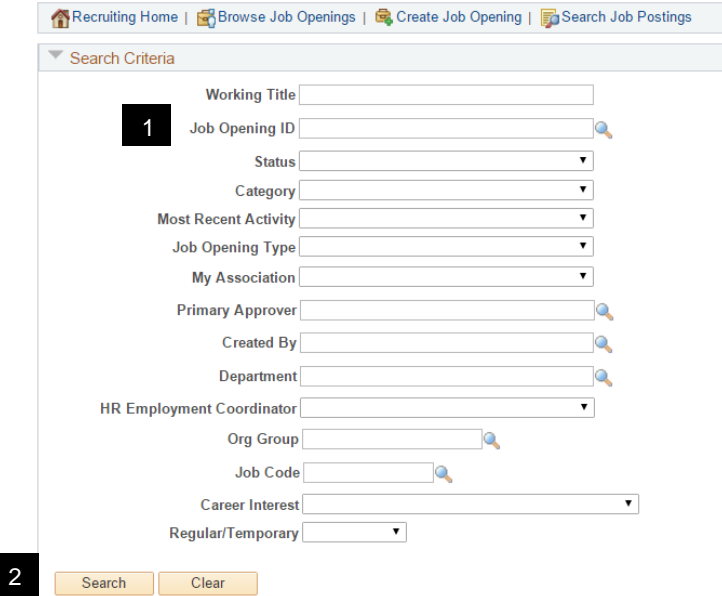

1. Type the five-digit job opening ID in the **Job Opening ID** field.

**Note:** If the Job Opening ID is unknown, enter known values in search criteria field(s). For more information on how to search for a job opening, see *Find and [Browse](http://maislinc.umich.edu/MAIS/pdf/HR_EMP_FindJobOpening_SS.pdf)  Job Openings – Step by Step [Procedure](http://maislinc.umich.edu/MAIS/pdf/HR_EMP_FindJobOpening_SS.pdf)* in My LINC.

Search 2. Click.

**Search Job Openings Page**

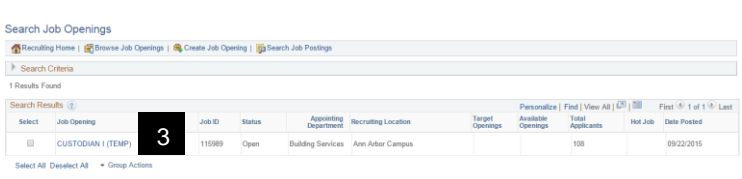

**4** 3. Click the appropriate **Job Opening** link from the **Search Results** group box.

# **Manage Job**

### **Opening Page** 4. Select the appropriate applicant from the **Applicant Name** column.

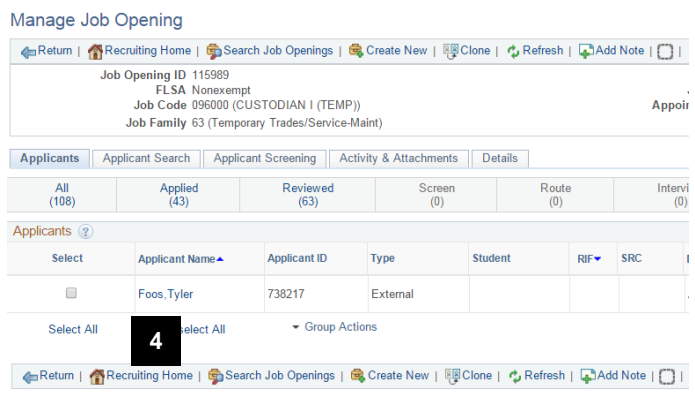

### **Manage Applicant Page**

### 5. Click **Add Applicant Note**.

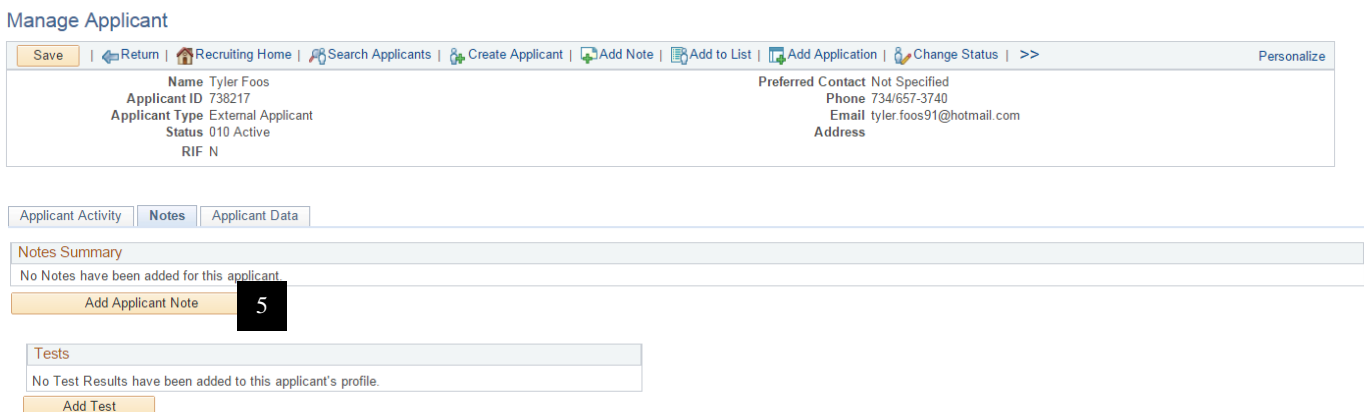

### **Add Note Page**

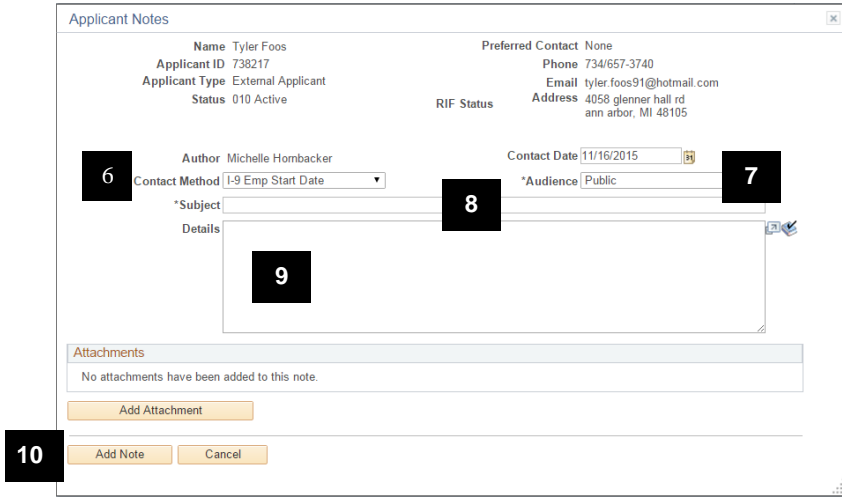

- **Note:** This example displays how to record the first date of employment for the I-9 form, Section 2.
- 6. Select the appropriate value from the dropdown list in the **Contact Method** field.

**Note:** For I-9, select **Emp Start Date**.

- 7. Review the value in the **Note Audience** field.
	- **Note:** For I-9, select **Public** for the **Note Audience**.
	- 8. Type the appropriate subject in the **Subject** field.
	- **Note:** For I-9, type "I-9 Emp Start Date mm/dd/yyyy".
	- 9. Type any applicable notes.
- 10. Click **Add Note to save.**